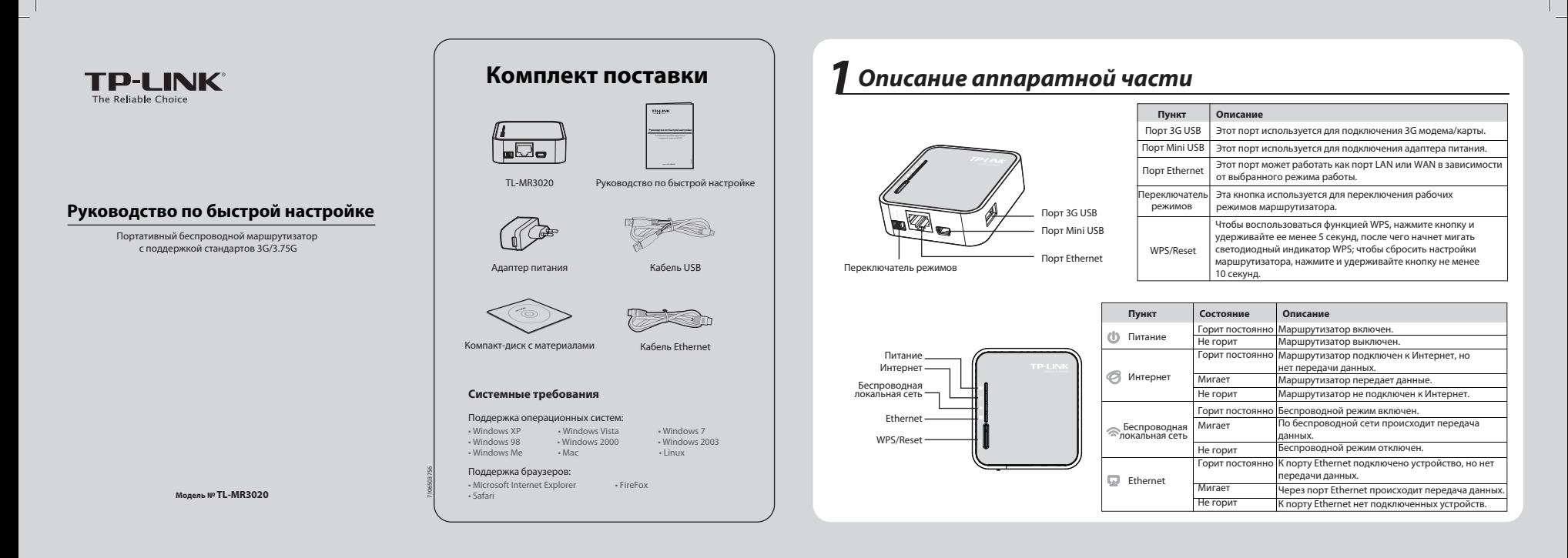

# *2 Подключение аппаратной части*

## **Режим 3G-маршрутизатора Режим WISP**

Установите **переключатель режимов** на режим 3G-маршрутизатора. Затем соедините TL-MR3020, 3G-модем/карту и компьютер как показано на рису

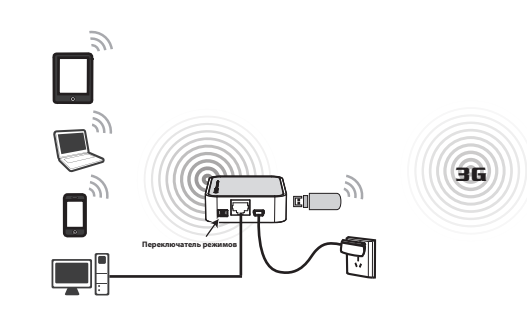

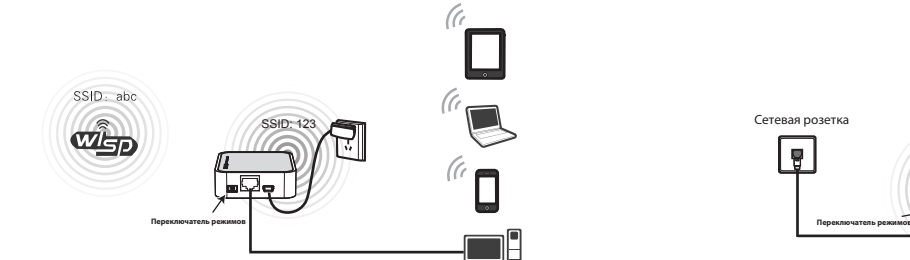

Установите **переключатель режимов** на режим клиент WISP-маршрутизатор.<br>Затем соелините TI -MR3020 и компьютер как показано на рисунке ниже. затем соедините траници соедините траници составители составители и поставители и составители и поставители и<br>На траници составители на рисунке ниже. **(клиент беспроводной сети поставщика Интернет-услуг)**

Γ

# **Режим AP (точки доступа)**

Установите **переключатель режимов** на режим точки доступа. Затем соедините TL-MR3020 и компьютер как показано на рисунке ниже.

 $\mathbf{L}$ 

 $\overline{1}$ 

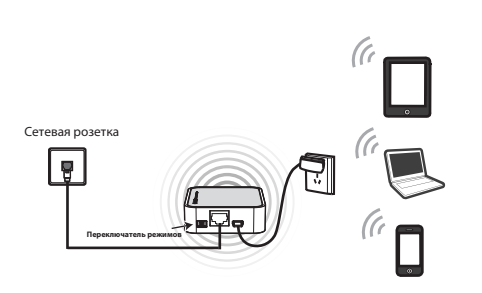

Примечание: 1. TL-MR3020 может получать питание от адаптера питания или от ноутбука/компьютера через кабель USB. **2. После того, как вы изменили переключатель режимов, TL-MR3020 автоматически выполнит перезагрузку.**

# *3 Настройка компьютера*

 $=$ 

Здесь в качестве примера мы рассмотрим беспроводное сетевое подключение. Убедитесь в том, что вы установили беспроводной сетевой адаптер. Вы также можете использовать подключение по локальной сети для настройки проводного Для ОС Windows XP Для ОС Windows 7 Выберите **Получить IP-адрес**  В списке нажмите два раза<br>**Протокол Интернета** Выберите **Получить IP-адрес**  1 **Верейдите Пуск > Настройки 2** В списке выберите и **3**<br>**2** > **Панель управления > Сеть <b>2** двойным щелчком откройте 3 В списке выберите и **1 2 3** Перейдите **Пуск > Настройки > Панель управления > автоматически** и **Получить Протокол Интернета автоматически** и **Получить**  двойным щелчком откройте **Internet Protocol (TCP/IP). Просмотр состояния сети и версии 4 (TCP/IPv4)**. **и подключения к Интернет > адрес DNS-сервера адрес DNS-сервера Сетевые подключения**. Нажмите правой кнопкой **автоматически**. Нажмите **OK задач > Изменение автоматически**. Нажмите **OK**  для завершения настроек. для завершения настроек. **параметров адаптера**. мыши **Подключение по**  Нажмите правой кнопкой мыши **Подключение по локальной локальной сети** и выберите  $\sqrt{2|x|}$  $||2||x$ **Свойства**. **сети** и выберите **Свойства**. Подключение чер<br>| IDF Realteic RT Hacrocerts... .<br>Параметры IP могут назначаться автоматически, если<br>ряжевает эту возможность. В противном случае парамет<br>в палучить у сетевого администратора.  $\overline{\phantom{0}}$ 一回の場所 -<br>- Ф. Получить 2-адрес автоматически.<br>- Ф. Использовать следующий 1Р-адрес: —<br>IBC или ве Die Blood Packet Scheduler<br>Die Strang Scheduler<br>Die Strange Protocol (TCPAP) 學 **Example:** CONCINGUATION CONTINUES  $Exp \left( \frac{\partial F}{\partial x} \right)$  On  $\frac{1}{2}$  $\frac{1}{2}$ C Composers. ( State Composers ) ( State Composers ) ( State Composers ) ( Composers ) ( Composers ) ( Composers ) ( Composers ) ( Composers ) ( Composers ) ( Composers ) ( Composers ) ( Composers ) ( Composers ) ( Compose Writial Correspondent @ Danyerru appec DNS-cep  $10000$ **R** Hacrooika **Experience**<br> **Experience**<br> **Conditions** - Unaceme<br>- Протокол ТСРЛР - стандартный протокол глобальных<br>- сетей, обеспечивающий связь между резличными<br>- возникадействующины сетяни. Создать ярлык<br>Удалить<br>Переименоват The Victor Cosars Sprake<br>
May Whet Cosars Sprake<br>
Manufact Vanners<br>
Dependences Протокол Т<br>тей, обеспе<br>ействующие  $n = 0$ E Box noas nove  $\alpha$  $\sim$  $\overline{X}$ *4 Подключение к сети*

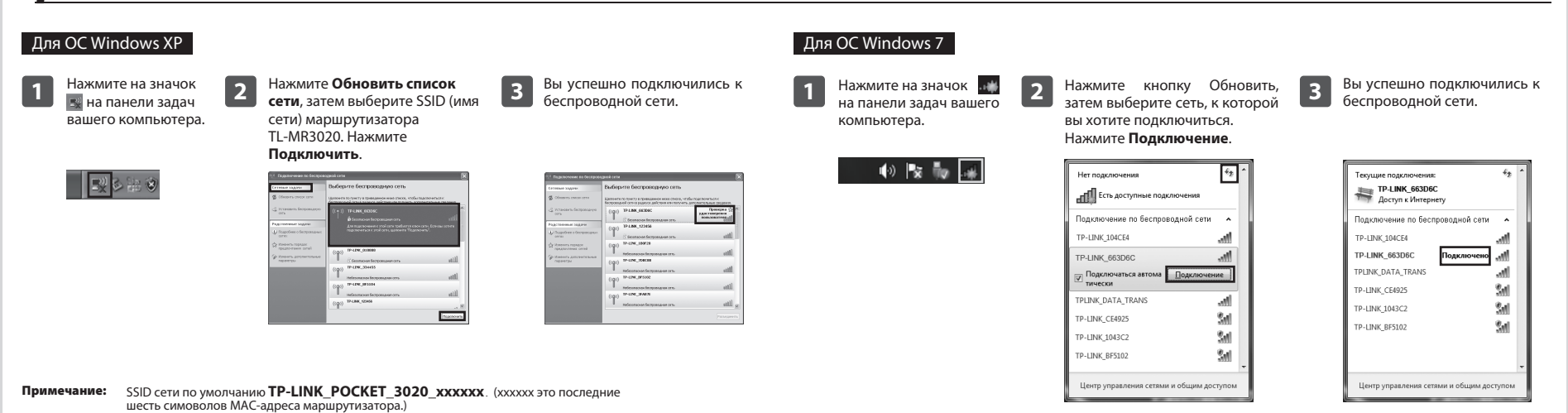

# *5 Настройка маршрутизатора*

 $=$  $\frac{1}{2}$ 

**1 2** Откройте веб-браузер, введите в адресную строку **192.168.0.254** и нажмите Enter. В полях появившегося диалогового окна введите **User Name** (Имя пользователя) и **Password** (Пароль) по умолчанию: **admin**. Нажмите **OK**, чтобы войти на страницу управления маршрутизатором.

рабочим режимом.

После успешного входа в систему настройте маршрутизатор в соответствии с выбранным

Примечание: для вашего удобства, маршрутизатор TL-MR3020 при переключении рабочего режима будет сохранять следующую информацию:

1. Информация о WAN (информация о подключении к Интернет), такая как Имя пользователя и пароль поставщика Интернет-услуг 3G и PPPoE, настройка динамического IP-адреса и так далее. 2. Информация о настройке беспроводного подключения, такая как SSID (имя беспроводной сети), тип ключа и пароль.

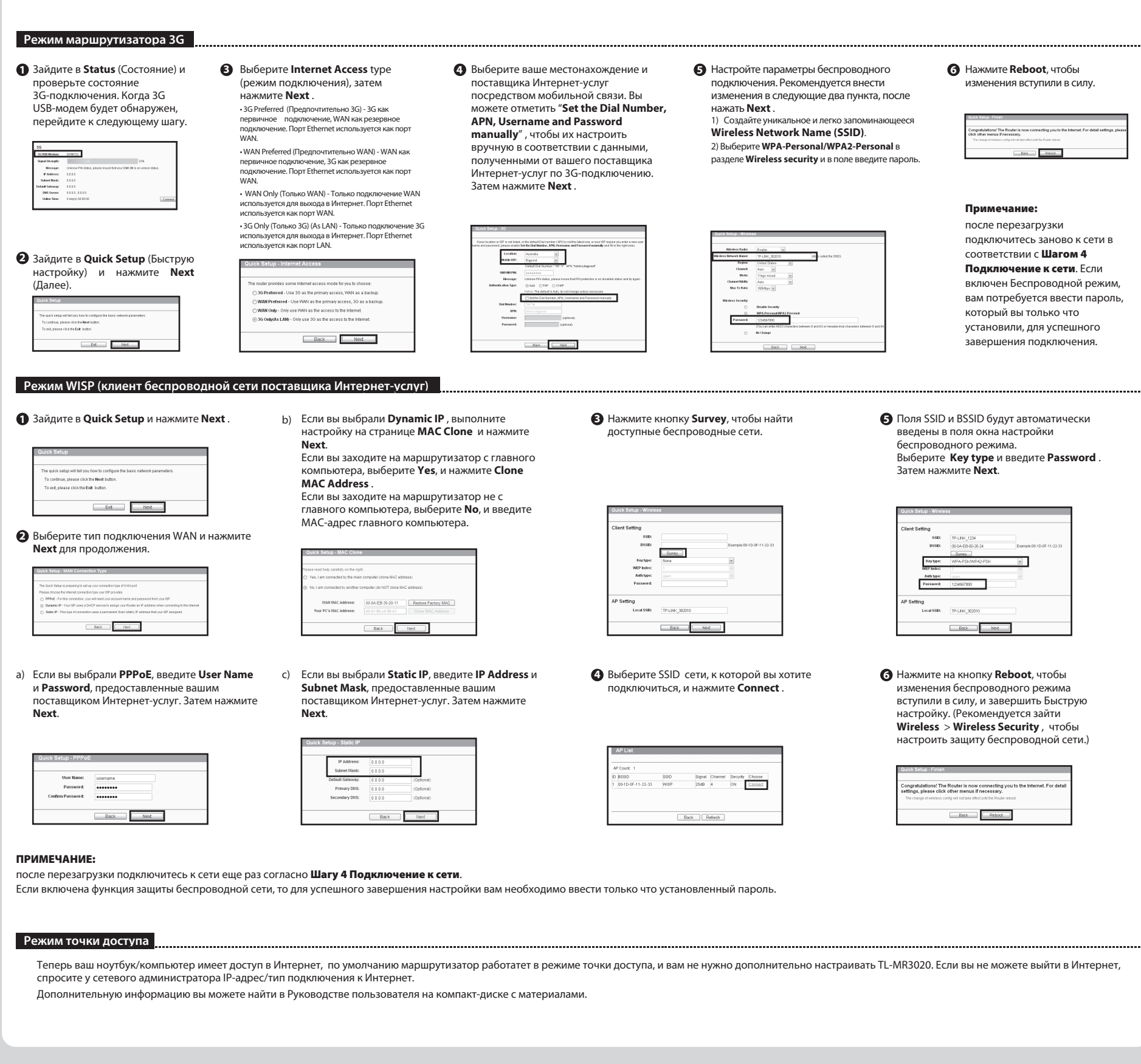

### *Устранение неполадок*

#### **Что делать, если светодиодные индикаторы не загораются, когда адаптер питания подключен к маршрутизатору?**

- 
- (1) Проверьте, есть ли питание в электрической розетке. (2) Убедитесь в том, что адаптер питания должным образом подключен к маршрутизатору и вставлен в электрическую розетку.
- 

## **Что делать, если я не знаю или забыл мои Имя пользователя или Пароль?**

- (1) Сбросить настройки маршрутизатора до заводских. При включенном маршрутизаторе нажмите и удерживайте кнопку WPS/Reset на задней панели в течение по меньшей мере 10 секунд.
- (2) Ввести имя пользователь и пароль по умолчанию: admin, admin. (3) Попробовать настроить маршрутизатор еще раз, следуя предыдущим шагам Руководства по быстрой настройке .

### **Почему я не могу изменить параметры в меню WAN?**

- 1) Проверьте режим "Internet Access" (Доступ в Интернет), режим по умолчанию<br>3G Only" (Только подключение 3G) не позволит вам настроить подключение WAN.<br>2) Попробуйте установить режим 3G Preferred" (Предпочтительно 3G), к (1) (2)
- **Что мне делать, когда на экране компьютера появляется сообщение**

## **"Unknown modem" (Неизвестный модем)?**

 $=$ 

- (1) Пожалуйста, проверьте и убедитесь в том, что ваш модем входит в Список совместимых
- 3G USB-модемов. Список можно найти по адресу: http://www.tp-link.com/common/33g<br>20 Если ваш 3G USB-модем есть в нашем списке, но на экране компьютера все равно появляется<br>20 Если ваш 3G USB-модем есть собщение "Unknown mo
- 

#### **Что делать, если я не могу выйти в Интернет, после того, как был обнаружен 3G USB-модем?**

- (1)
- Вставьте должным образом подходящую SIM/UIM-карту в 3G USB-модем. Воткните ваш 3G USB-модем напрямую в порт компьютера и отключите проверку PIN с помощью (2)
- утилиты модема. Проверьте, что Интернет-подключение работает на вашем компьютере. (3)
- Спросите у вашего поставщика Интернет-услуг номер набора и APN, исправьте вручную настройки. (4) **Что мне делать, если я хочу обновить встроенное ПО?**
- Мы постоянно проводим тестирование новых 3G-модемов по всему миру, чтобы обеспечить наилучшую совместимость между нашим 3G-маршрутизатором и 3G USB-модемами. Мы (1) настоятельно рекомендуем вам загрузить последнюю версию встроенного ПО: **http://www.tp-link.com/en/support/download.aspx.**
- Выбрав меню " **System Tools**" "**Firmware Upgrade**", вы сможете выполнить обновление встроенного ПО маршрутизатора. (2)

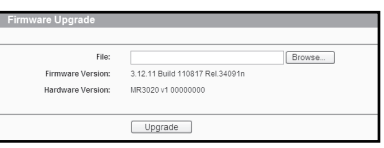

### **ТЕХНИЧЕСКАЯ ПОДДЕРЖКА**

- $\blacksquare$ Для выявления и устранения неисправностей<br>**www.tp-link.com/support/faq.asp**
- Для загрузки послед пользователя: **www.tp-link.com/support/download.asp**
- По другим вопросам технической поддержки, свяжитесь с нами, используя следующую контактную информацию: **Глобальная служба** Тел.: +86 755 265044
- E-mail: support@tp-link.com Режим работы: круглосуточно, без выходных

# **Российская Федерация**

Тел.: 8 (495) 223-55-60<br>8 (800) 250-55-60 (зво E-mail: support.ru@tp-link.com 8 (800) 250-55-60 (звонок бесплатный из любого региона РФ) Официальный сайт: www.tp-link.com/ru Время работы: с 10:00 до 18:00(мск)

е толоо до толоо(men)<br>ых и праздничных дней в Российской Фед

 $\overline{1}$ 

#### **Украина**

Тел.: +380 (44) 590-51-14 Время работы: ПН-ПТ, с 14:00 до 22:00 E-mail: support.ua@tp-link.com Официальный сайт: www.tp-link.ua

www.tp-link.com **TP-LINK TECHNOLOGIES CO., LTD.**